# **PROCEDURA DI CONDIVISIONE SULLA BACHECA DI ARGO DEL VERBALE DELLO SCRUTINIO** PROCEDURA DI CONDIVISIONE SULLA BACHECA DI ARGO<br>DEL VERBALE DELLO SCRUTINIO

- 1. Accedere ad ARGO da "Registro elettronico DIDUP"
- 2. Selezionare "BACHECA" e quindi "GESTIONE BACHECA"

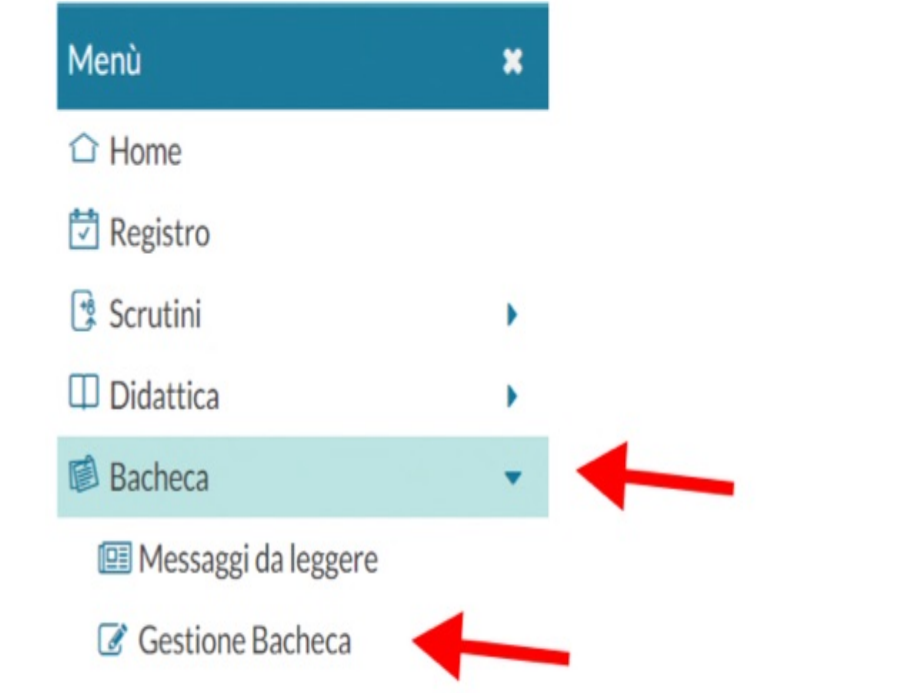

## 3. Cliccare sul tasto AGGIUNGI (parte centrale del tasto e non sulla freccetta laterale)

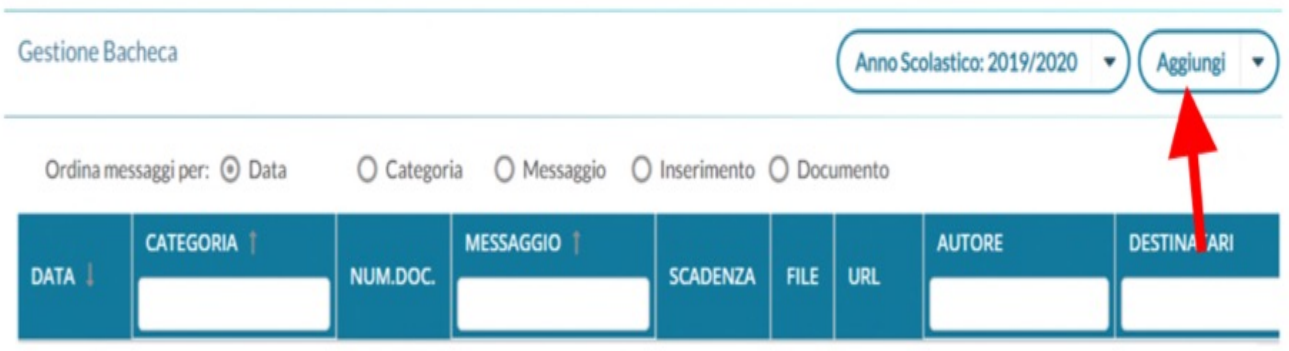

**4. Selezionare dal menù a tendina la CATEGORIA "SCRUTINI FINALI" e inserire la descrizione "DOCUMENTI SCRUTINIO FINALE" PRIMO QUADRIMESTRE"**  $\frac{\textcolor{blue}{\textbf{\textit{''}}}\text{ e } \text{ inserire } \text{la}}{\textcolor{blue}{\text{inter}}\text{ (state)}}$ 

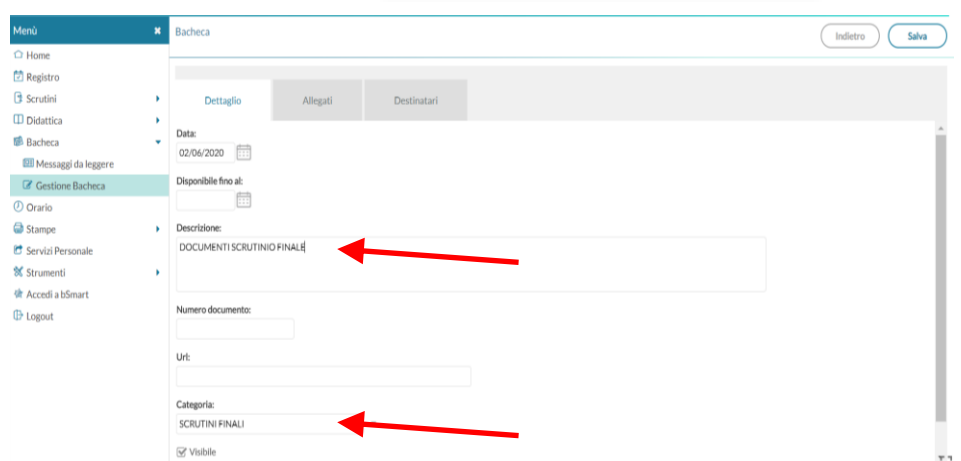

- **5. Cliccare sulla scheda ALLEGATI, e poi:**
	- **a. Cliccare su AGGIUNGI per allegare i file**

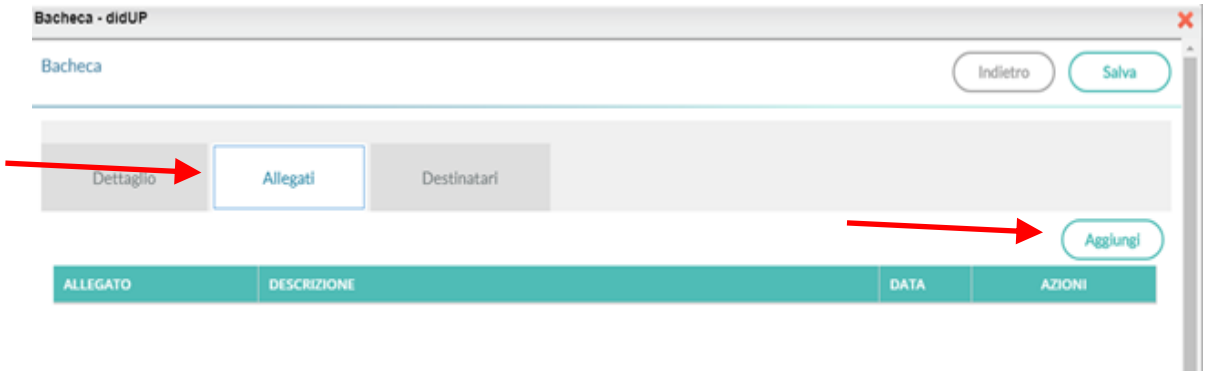

Ш

- **b. Cliccare su SFOGLIA per selezionare il file del VERBALE da allegare .**
- **c. Inserire la descrizione "VERBALE SCRUTINIO FINALE" PRIMO QUADRIMESTRE"**
- **d. Cliccare sul tasto CONFERMA**

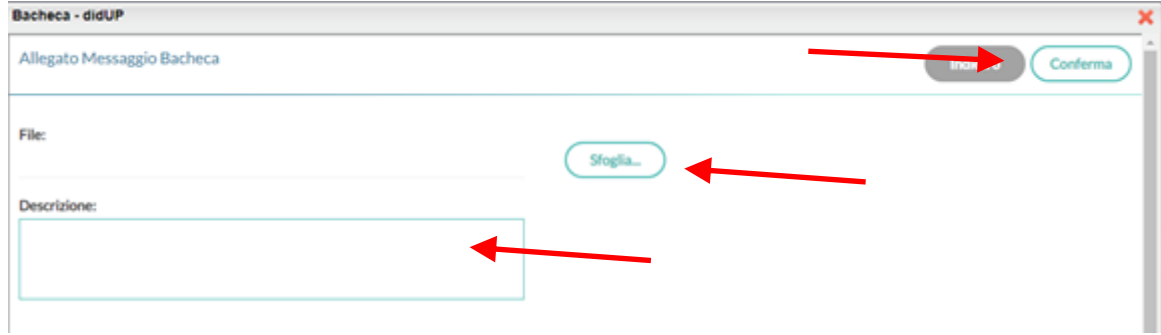

### **6. Cliccare sulla scheda DESTINATARI, e poi:**

- **a. Selezionare la spunta a DOCENTI e PRESA VISIONE**
- **b. Cliccare su SCEGLI per selezionare la classe di cui si è coordinatori.**

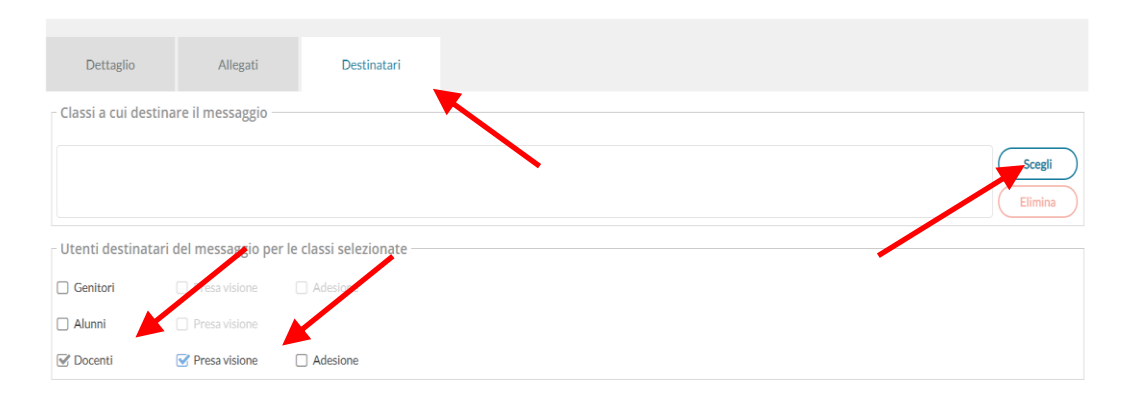

#### **c. Cliccare sulla CLASSE e poi su CONFERMA**

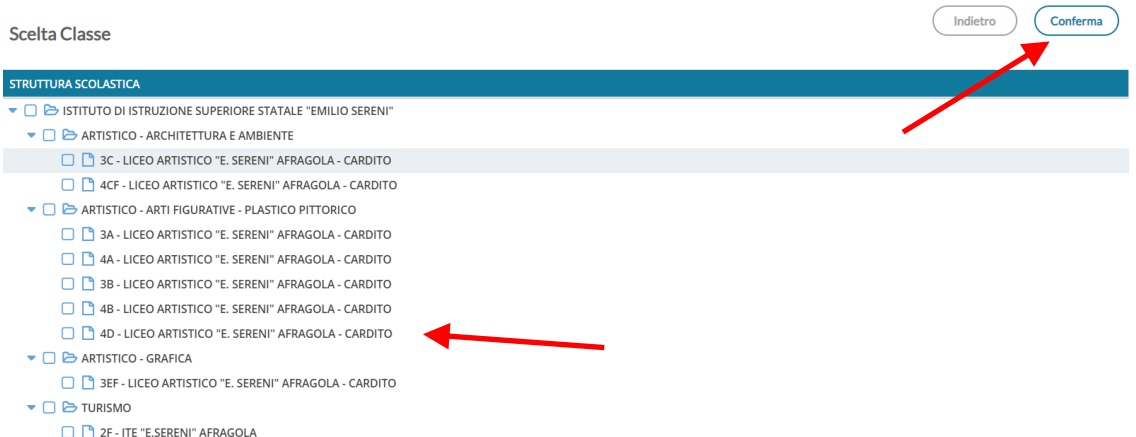

### **d. Cliccare su SALVA per concludere l'operazione e pubblicare il messaggio.**

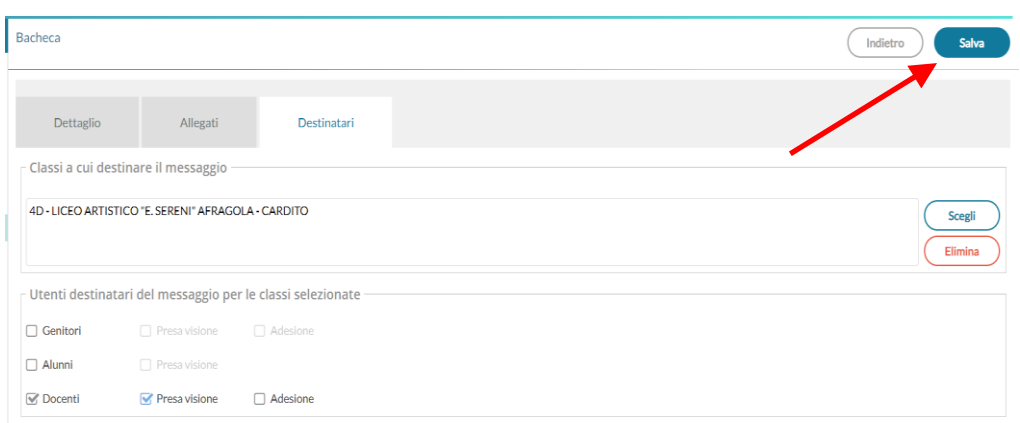